**Magneto 2 Extension installation Guide**

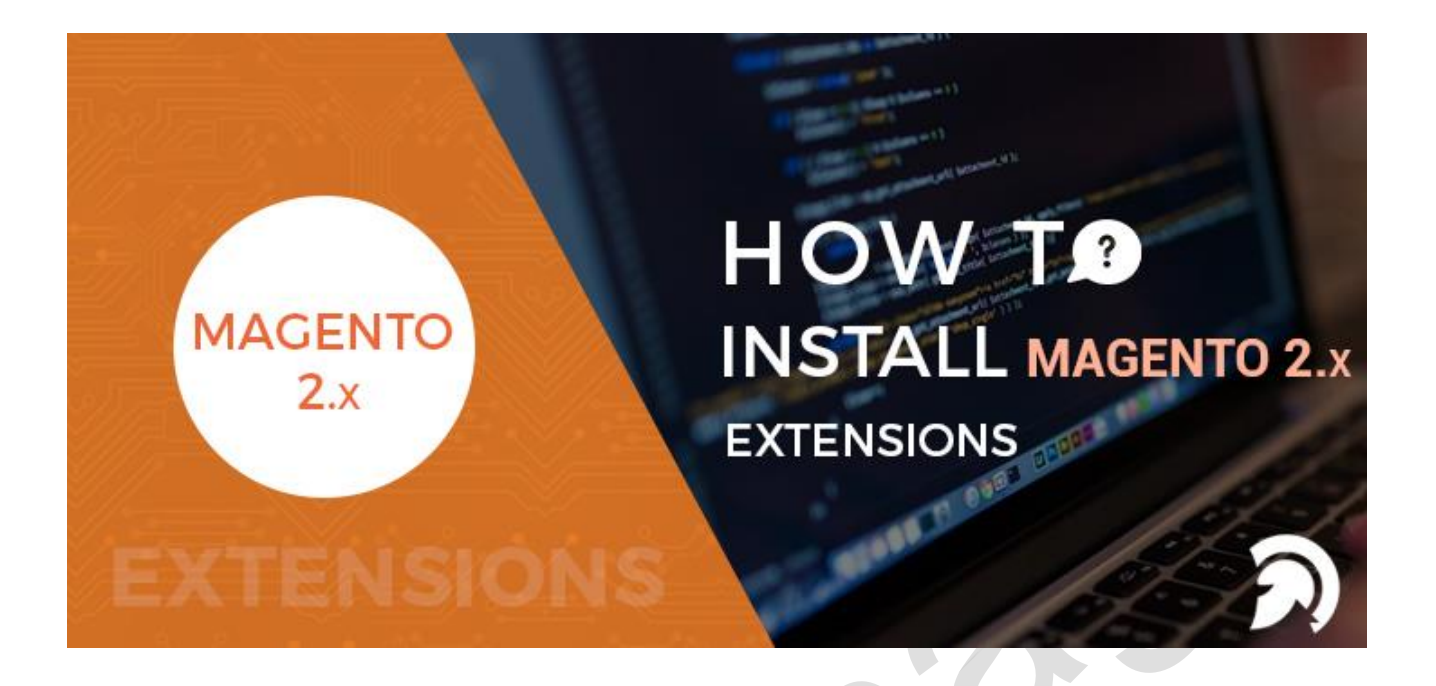

# Installation guide

MAGENTO 2

Support www.evincemage.com

### **EVINCEMAGE** MAG Magneto 2 Extension installation Guide

### **1. Download Extension Package**

Go to **My Downloadable Products** in our site and click on the version of that you want to install to download it. The file that you download is normally a zip file.

Here you also can find related documents, such as user guide.

### **2. Install the Package Downloaded**

If you are new to Magento 2, you probably need a little help to get started before installing an extension:

- Is the Magento software [installed already?](http://devdocs.magento.com/guides/v2.0/install-gde/basics/basics_magento-installed.html)
- What's a [terminal, command prompt, or Secure Shell \(ssh\)?](http://devdocs.magento.com/guides/v2.0/install-gde/basics/basics_login.html)
- Where's my [Magento server](http://devdocs.magento.com/guides/v2.0/install-gde/basics/basics_login.html) and how do I access it?

Please note that we take Evincemage Customer Wise Filter Payment as our example in this Installation guide.

#### Step 1: Verify your prerequisites

Use the following table to verify you have the correct prerequisites to install the Magento software.

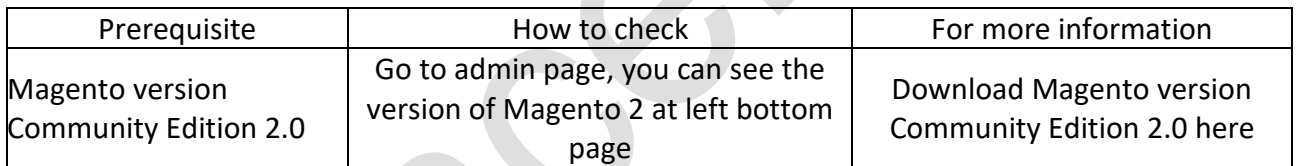

#### **Step 2: Pre-Installation**

The Magento front-end relies heavily on caching to provide a faster experience to the customer. This is a wonderful tool but can wreak havoc during the installation process.

To ensure that cache is not the cause of any problem, you'd better turn it off. This can be done from the admin console by navigating to the Cache Management page (System->Cache Management), selecting all caches, clicking "disable" from the drop-down menu, and submitting the change.

## EVINCEMAGE MAG Magneto 2 Extension installation Guide

Refresh

**Flush Cache Storage** 

**Flush Magento Cache** 

Submit 12 records found

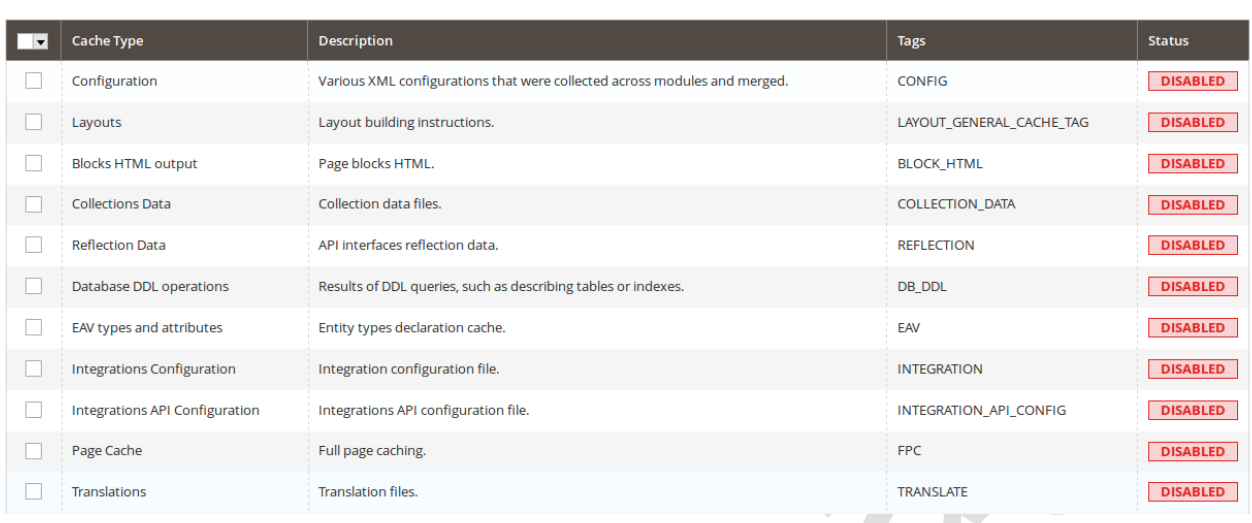

#### **Step 3: Install and verify the installation**

Unzip the extension package downloaded. When you have completed, you will have a folder named "FilterPayment" containing all files of this extension:

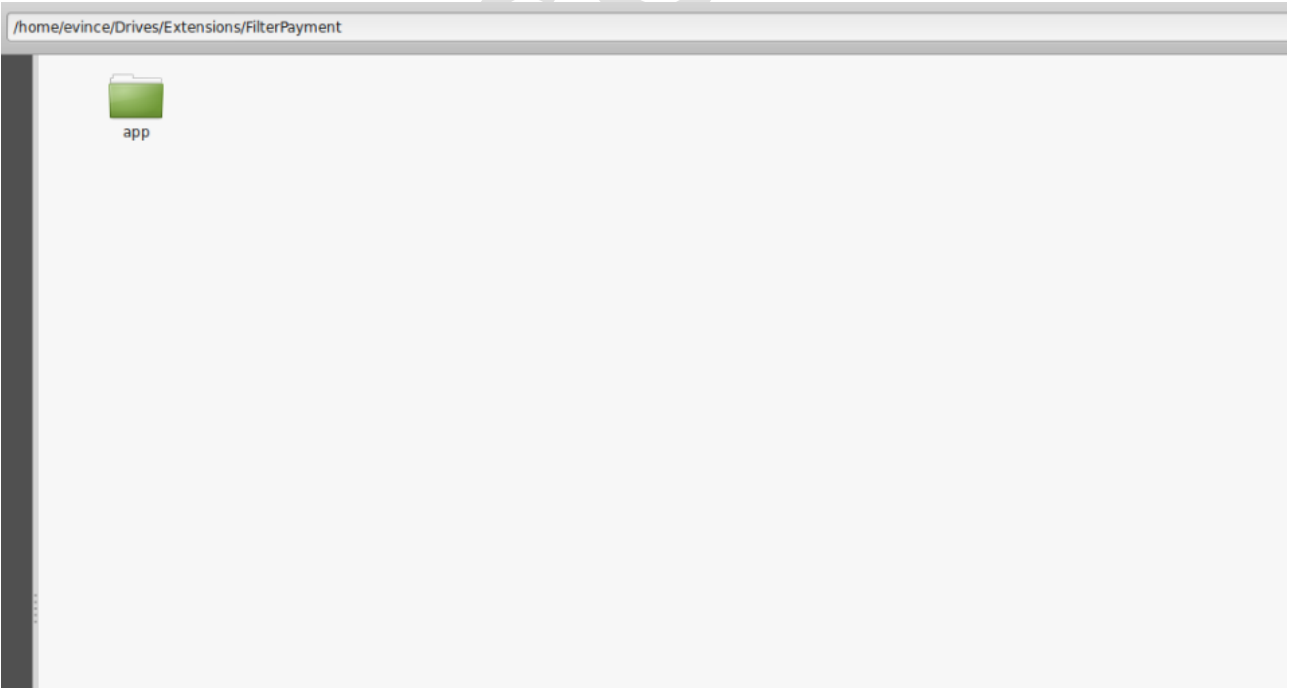

Now you copy folder "app" then go to Magento 2 root directory and paste it into selected merge folder:

### **EVINCEMAGE**

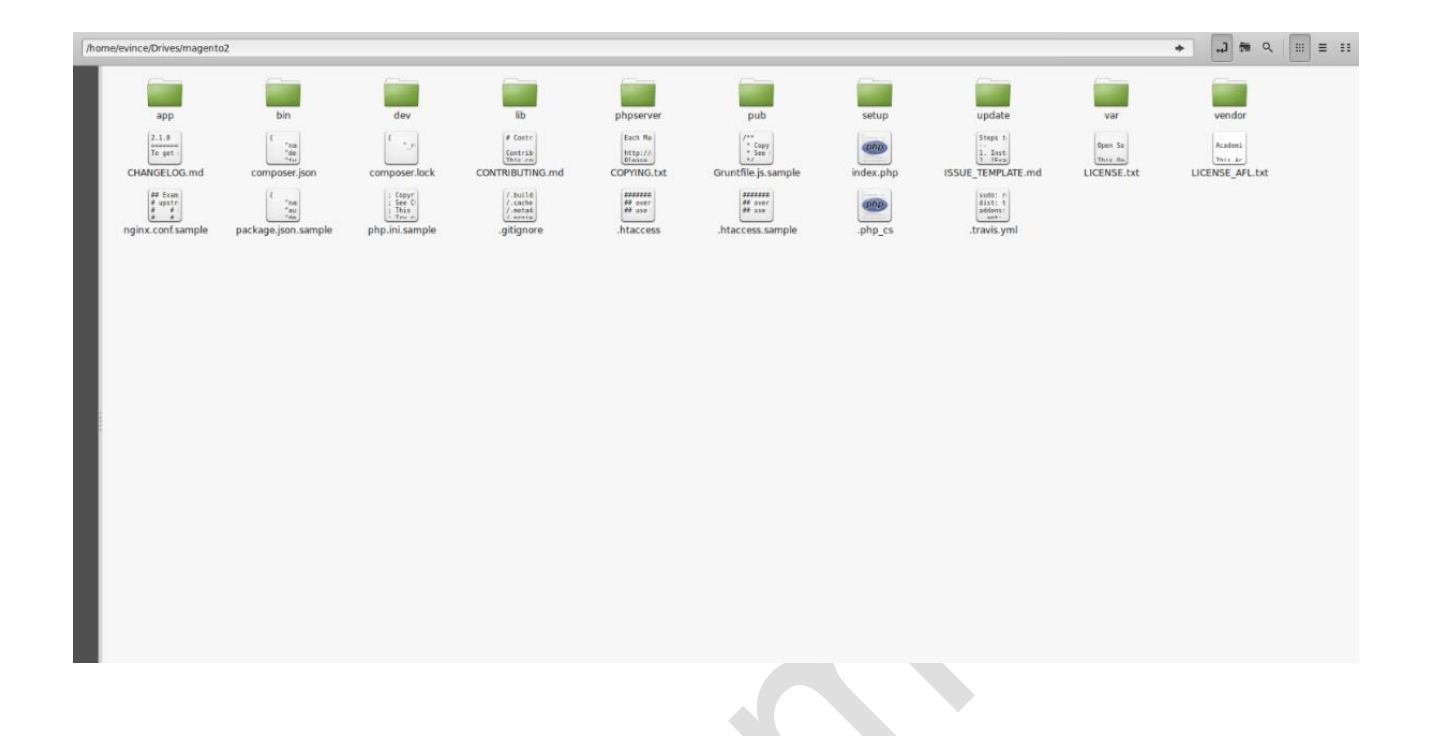

 Then you open a terminal application, change to Magento root directory and use the command line:

o *cd [Magento 2 root folder]*

- You need a specific name for the extension or module. Use the following command to locate the name:
	- o *php bin/Magento module: status*
- To enable, use the following command:
	- o *php bin/Magento module: enable <module name>*

You should see the following output:

*The following modules have been enabled: - Evincemage\_FilterPayment*

 *To make sure that the enabled modules are properly registered, run 'setup: upgrade'. Cache cleared successfully.*

### **EVINCEMAGE** Magneto 2 Extension installation Guide

*Generated classes cleared successfully. Please run the 'setup: di: compile' command to generate classes. Generated static view files cleared successfully.*

- Next step is to Register the extension:
	- o *php bin/Magento setup: upgrade*
- After that, if your website is in the Default or the Production mode, please type the command line to deploy the static content:
	- o *php bin/magento setup: static-content:deploy*
- Verify that the extension is enabled:
	- o *php bin/Magento module: status*

You should see output verifying that the extension is no longer disabled:

 *List of enabled modules: Evincemage\_FilterPayment*

 *List of disabled modules: None*

Finally, coming back to Magento 2 admin to check if the extension is installed properly.

**\*Note:** In the case that you have followed all above steps but couldn't make the extension work properly, to make your website function as normal, please contact us at [support@evincemage.com,](mailto:support@evincemage.com) our supporters will assist you in resolving any issues within 24 hours.